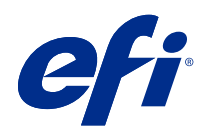

# Fiery options 1.3 Help (client)

© 2022 Electronics For Imaging, Inc. Per questo prodotto, il trattamento delle informazioni contenute nella presente pubblicazione è regolato da quanto previsto in Avvisi legali.

## Indice

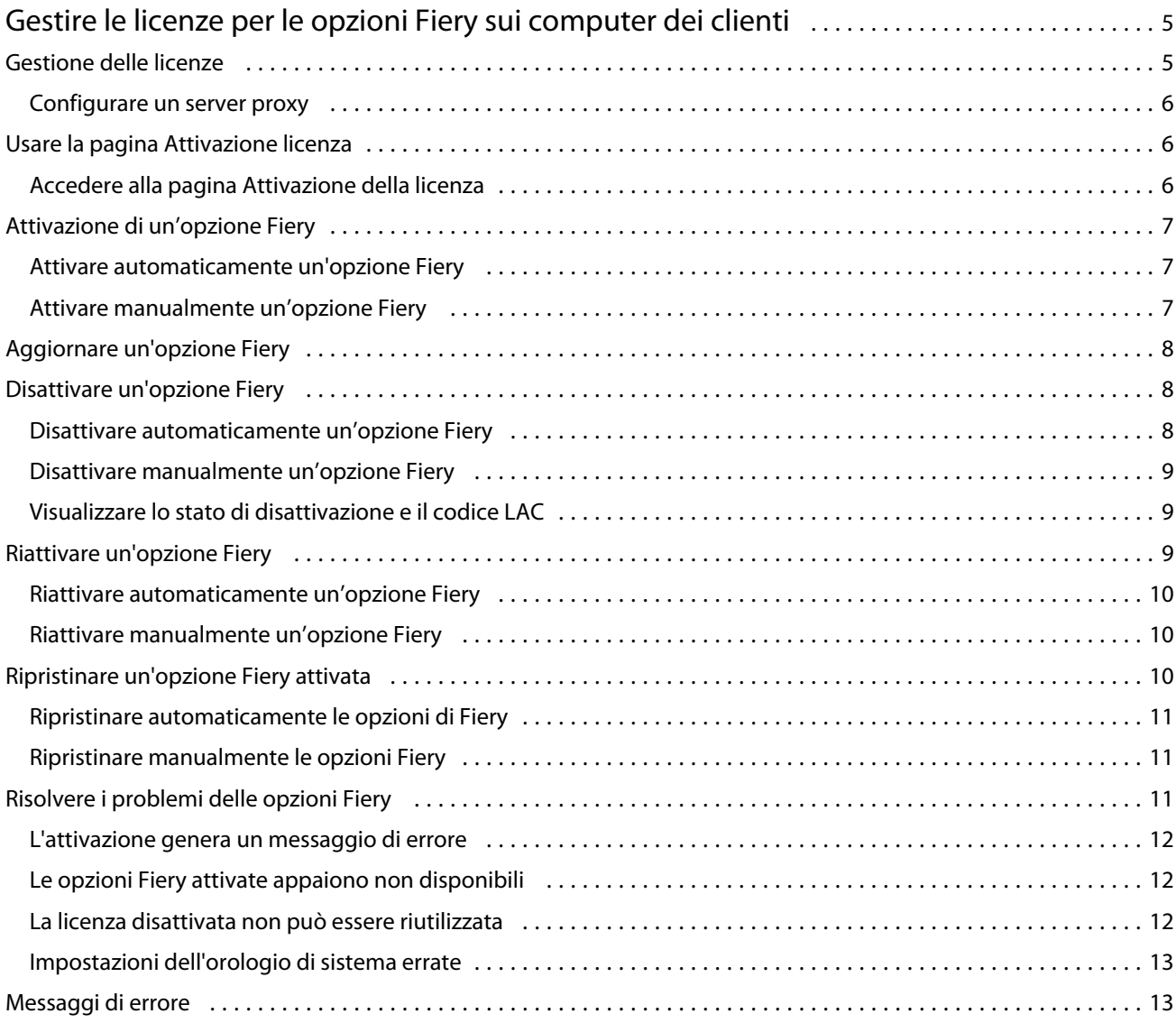

Fiery options 1.3 Help (client) Indice 4

5

## <span id="page-4-0"></span>Gestire le licenze per le opzioni Fiery sui computer dei clienti

Per usare un'opzione di Fiery installata su un computer client, è necessario innanzitutto ottenere un codice di attivazione della licenza (LAC) univoco e quindi attivare la licenza.

#### **Ottenimento delle licenze**

È possibile ottenere una licenza per un'opzione di Fiery dal proprio rivenditore Fiery, dal produttore della stampante o da [EFI eStore](https://estore.efi.com).

Dopo aver ottenuto una licenza, sarà possibile eseguire le operazioni seguenti:

- **•** [Attivare un'opzione Fiery](#page-6-0) alla pagina 7
- **•** [Aggiornare un'opzione Fiery](#page-7-0) alla pagina 8
- **•** [Disattivare un'opzione Fiery](#page-7-0) alla pagina 8
- **•** [Riattivare un'opzione Fiery](#page-8-0) alla pagina 9
- **•** [Ripristinare un'opzione Fiery](#page-9-0) alla pagina 10

È possibile eseguire queste operazioni nella pagina di attivazione della licenza. Per ulteriori informazioni, vedere [Attivazione della licenza](#page-5-0) alla pagina 6.

### Gestione delle licenze

La gestione delle licenze include attività quali l'attivazione, la disattivazione, la riattivazione e il ripristino delle opzioni Fiery. Il server delle licenze EFI gestisce le attività legate ai LAC.

Per la gestione di una licenza, la procedura dipende dalla disponibilità della connessione a Internet del computer.

- **•** Se Fiery server è collegato a Internet, le informazioni vengono trasferite automaticamente tra il computer e il server delle licenze EFI.
- **•** Se il computer non è collegato a Internet, è necessario trasferire manualmente le informazioni tra Fiery server e il server delle licenze EFI.

Se l'organizzazione usa un server proxy per collegarsi a Internet, è necessario configurare le impostazioni del server proxy.

#### <span id="page-5-0"></span>**Configurare un server proxy**

Se il computer non rileva la connessione a Internet quando prova a collegarsi al server delle licenze, è possibile che l'organizzazione utilizzi un server proxy per collegarsi a Internet. È possibile configurare le impostazioni del server proxy e procedere quindi a ottenere la licenza.

- **1** Quando si riceve un messaggio che indica che non è stato rilevata nessuna connessione a Internet, fare clic su Configura impostazione di rete.
- **2** Digitare i valori richiesti, quindi fare clic su Applica.

## Usare la pagina Attivazione licenza

È possibile gestire le licenze per le opzioni Fiery utilizzando la pagina di attivazione della licenza. La pagina Attivazione licenza visualizza le opzioni Fiery che sono attivate sul computer client oltre a quelle attivabili. È possibile utilizzare la pagina Attivazione della licenza per eseguire le operazioni seguenti:

**•** Attivare opzioni Fiery.

Se un'opzione Fiery attivata ha una data di scadenza, la data viene visualizzata nella pagina Attivazione licenza.

**•** Disattivare opzioni Fiery.

Per trasferire una licenza su un altro computer, è necessario prima disattivare l'opzione sul computer corrente. La disattivazione rende di nuovo disponibile il codice di attivazione della licenza (LAC) per l'opzione.

**•** Riattivare un'opzione Fiery riparando una licenza danneggiata.

Se la licenza di un'opzione Fiery è danneggiata, l'opzione non funziona anche se risulta attivata. Quando si avvia, il computer cerca di riattivare la licenza danneggiata contattando il server delle licenze. Se la riattivazione non riesce (a causa di un'interruzione sulla rete, ad esempio), è possibile provare a riattivare l'opzione. Non è necessario immettere il codice LAC.

**•** Ripristinare opzioni Fiery attivate per rendere di nuovo disponibili opzioni attivate in precedenza.

Se la registrazione delle licenze per le opzioni Fiery non è disponibile (perché sul computer è stato reinstallato il software di sistema, ad esempio), le opzioni attivate in precedenza non risultano attivate. Quando si riavvia, il computer cerca di ripristinare il registro delle licenze contattando il server delle licenze. Se il ripristino non va a buon fine (a causa di un'interruzione sulla rete, ad esempio), è possibile provare a ripristinare le opzioni.

#### **Accedere alla pagina Attivazione della licenza**

È possibile accedere alla pagina di attivazione della licenza quando si attiva un'opzione Fiery.

- **1** Nel centro lavori di Command WorkStation, fare clic con il pulsante destro del mouse su un lavoro elaborato o inviato in spool.
- **2** Selezionare l'opzione Fiery da attivare.
- **3** Fare clic su Sì nella finestra di dialogo Gestione opzioni Fiery per aprire la pagina di attivazione della licenza.

Dopo l'attivazione, aprire l'opzione Fiery e, dal menu Guida, fare clic su Gestisci licenza.

7

<span id="page-6-0"></span>La pagina di attivazione della licenza si apre nel browser Web predefinito.

## Attivazione di un'opzione Fiery

Quando si attiva un'opzione Fiery, accertarsi di registrare quanto segue:

- **•** ID di Fiery server. Nella pagina Configurazione, è possibile trovare l'ID alla voce Configurazione BIOS. In Command WorkStation, è possibile trovare l'ID in Centro periferica, sotto Configurazione server nella scheda Generale. Fare clic su RIP e cercare l'ID sotto Configurazione BIOS a destra.
- **•** Nome dell'opzione
- **•** Codice di attivazione della licenza (LAC)

È possibile attivare le opzioni automaticamente o manualmente, a seconda se il computer client su cui si sta attivando l'opzione è connesso a Internet. Per ulteriori informazioni, vedere [Gestione delle licenze.](#page-4-0) alla pagina 5

#### **Attivare automaticamente un'opzione Fiery**

È possibile attivare automaticamente un'opzione Fiery se il computer è collegato a Internet.

- **1** Aprire la pagina Attivazione licenza. (Vedere [Accedere alla pagina Attivazione della licenza](#page-5-0) alla pagina 6).
- **2** Per accettare i termini e le condizioni del contratto di licenza, fare clic su Attiva e poi su Continua.
- **3** Digitare il LAC nel campo Codice di attivazione della licenza, quindi fare clic su Continua.
- **4** Fare clic su Attiva.
- **5** Se l'attivazione richiede un riavvio, è possibile fare clic su Riavvia per riavviare subito oppure fare clic su Fine se si desidera attivare altre opzioni prima di riavviare. Se l'attivazione non richiede il riavvio, fare clic su Fine.

#### **Attivare manualmente un'opzione Fiery**

Se il computer non è collegato a Internet, è necessario procedere manualmente per trasferire i dati tra il computer e il sito Web delle licenze EFI. È necessario generare un file di richiesta, inoltrarlo al sito Web delle licenze EFI per ricevere un file di licenza e utilizzare il file di licenza per attivare l'opzione.

- **1** Aprire la pagina Attivazione licenza. (Vedere [Accedere alla pagina Attivazione della licenza](#page-5-0) alla pagina 6).
- **2** Per accettare i termini e le condizioni del contratto di licenza, fare clic su Attiva e poi su Continua.
- **3** Digitare il LAC nel campo Codice di attivazione della licenza, quindi fare clic su Continua.
- **4** Fare clic su Continua per proseguire con il processo manuale.
- **5** Fare clic su Crea file di richiesta e salvare il file.
- **6** Copiare il file di richiesta su un computer collegato a Internet.
- **7** Aprire un browser e accedere al sito [licensing.efi.com.](https://licensing.efi.com/Activation/Licensing.aspx)

8

- <span id="page-7-0"></span>**8** Fare clic su Sfoglia, selezionare il file di richiesta, quindi fare clic su Trasferisci.
- **9** Fare clic su Continua.
- **10** Fare clic su Scarica file di licenza e salvare il file.
- **11** Copiare il file di licenza sul computer su cui è stato immesso per la prima volta il codice di attivazione della licenza.
- **12** Tornare alla finestra Genera licenza e fare clic su Sì.
- **13** Fare clic su Sfoglia, selezionare e aprire il file di licenza, quindi fare clic su Attiva.
- **14** Se l'attivazione richiede un riavvio, è possibile fare clic su Riavvia per riavviare subito oppure fare clic su Fine se si desidera attivare altre opzioni prima di riavviare. Se l'attivazione non richiede il riavvio, fare clic su Fine.

## Aggiornare un'opzione Fiery

Se supportato da Fiery server, è possibile eseguire l'aggiornamento da un'opzione Fiery a un'altra.

Ad esempio, i clienti di Fiery Compose con un Fiery server che supporta Fiery JobMasterpossono eseguire l'aggiornamento da Fiery Compose a Fiery JobMaster acquistando una licenza di aggiornamento.

Per aggiornare da Fiery Compose a Fiery JobMaster, è necessario per prima cosa attivare la licenza di Fiery Compose e successivamente la licenza di aggiornamento di Fiery JobMaster. Non disattivare la licenza di Fiery Compose dopo l'aggiornamento a Fiery JobMaster. Se si disattiva la licenza di Fiery Compose e si tenta di utilizzare Fiery JobMaster, viene visualizzato un messaggio che richiede la riattivazione della licenza di Fiery Compose. Per ulteriori informazioni, vedere *Guida di Fiery JobMaster-Fiery Impose-Fiery Compose*.

## Disattivare un'opzione Fiery

È possibile disattivare le opzioni automaticamente o manualmente, a seconda che il computer sia collegato o meno a Internet. Per ulteriori informazioni, vedere [Gestione licenze](#page-4-0) alla pagina 5.

#### **Disattivare automaticamente un'opzione Fiery**

È possibile disattivare automaticamente un'opzione Fiery se il computer è collegato a Internet.

- **1** Aprire la pagina Attivazione licenza. (Vedere [Accedere alla pagina Attivazione della licenza](#page-5-0) alla pagina 6).
- **2** Sotto Opzioni attivate, fare clic su Disattiva accanto all'opzione da disattivare.

**Nota:** Se accanto all'opzione non compare il pulsante Disattiva, l'opzione viene attivata da una chiave hardware.

**3** Fare clic su Continua per confermare la disattivazione.

L'opzione Fiery è disattivata e viene visualizzato il codice LAC in un messaggio.

#### <span id="page-8-0"></span>**Disattivare manualmente un'opzione Fiery**

Se il computer non è collegato a Internet, è necessario procedere manualmente per trasferire i dati tra il computer e il sito Web delle licenze EFI. Verrà generato un file di richiesta, che verrà inviato al sito Web EFI per le licenze per rendere il LAC disponibile per l'attivazione su un altro computer.

- **1** Aprire la pagina Attivazione licenza. (Vedere [Accedere alla pagina Attivazione della licenza](#page-5-0) alla pagina 6).
- **2** Sotto Opzioni attivate, fare clic su Disattiva accanto all'opzione da disattivare.

**Nota:** Se accanto all'opzione non è presente il pulsante Disattiva, l'opzione viene attivata da una chiave hardware.

- **3** Fare clic su Disattiva per confermare la disattivazione.
- **4** Fare clic su Continua per proseguire con il processo manuale.
- **5** Fare clic su Crea file di richiesta e salvare il file.

L'opzione Fiery è disattivata e viene visualizzato il codice LAC in un messaggio.

- **6** Copiare il file di richiesta su un computer collegato a Internet.
- **7** Aprire un browser e accedere al sito [licensing.efi.com.](https://licensing.efi.com/Activation/Licensing.aspx)
- **8** Fare clic su Sfoglia, selezionare il file di richiesta, quindi fare clic su Trasferisci.

Il codice LAC può essere riutilizzato.

#### **Visualizzare lo stato di disattivazione e il codice LAC**

La cronologia visualizza le opzioni disattivate o scadute e i corrispondenti codici LAC. Se è presente un pulsante per disattivare un'opzione particolare, la disattivazione potrebbe non essere completa.

- **1** Aprire la pagina Attivazione licenza. (Vedere [Accedere alla pagina Attivazione della licenza](#page-5-0) alla pagina 6).
- **2** Fare clic sull'icona Cronologia nell'angolo in alto a destra.
- **3** Per completare la disattivazione, fare clic su Disattiva accanto all'opzione e continuare con la disattivazione manuale.

## Riattivare un'opzione Fiery

Se una licenza attivata è danneggiata e il computer non riesce a riattivarla contattando il server di licenza, è possibile usare la pagina di attivazione della licenza per riattivare l'opzione.

È possibile riattivare le opzioni automaticamente o manualmente, a seconda che il computer sia collegato o meno a Internet. Per ulteriori informazioni, vedere [Gestione licenze](#page-4-0) alla pagina 5.

#### <span id="page-9-0"></span>**Riattivare automaticamente un'opzione Fiery**

È possibile riattivare automaticamente un'opzione Fiery se il computer è collegato a Internet.

- **1** Aprire la pagina Attivazione licenza. (Vedere [Accedere alla pagina Attivazione della licenza](#page-5-0) alla pagina 6).
- **2** Sotto Opzioni attivate, fare clic su Riattiva accanto all'opzione da riattivare.

#### **Riattivare manualmente un'opzione Fiery**

Se il computer non è collegato a Internet, è necessario procedere manualmente per trasferire i dati tra il computer e il sito Web delle licenze EFI. Si deve generare un file di richiesta, inoltrarlo al sito Web delle licenze EFI per ottenere un file di licenza e utilizzare il file di licenza per riattivare l'opzione.

- **1** Aprire la pagina Attivazione licenza. (Vedere [Accedere alla pagina Attivazione della licenza](#page-5-0) alla pagina 6).
- **2** Sotto Opzioni attivate, fare clic su Riattiva accanto all'opzione da riattivare.
- **3** Fare clic su Continua per proseguire con il processo manuale.
- **4** Fare clic su Crea file di richiesta e salvare il file.
- **5** Copiare il file di richiesta su un computer collegato a Internet.
- **6** Aprire un browser e accedere al sito [licensing.efi.com.](https://licensing.efi.com/Activation/Licensing.aspx)
- **7** Fare clic su Sfoglia, selezionare il file di richiesta, quindi fare clic su Trasferisci.

Viene generato un file di licenza.

- **8** Fare clic su Scarica file di licenza e salvare il file.
- **9** Copiare il file di licenza sul computer sul quale si intende riattivare l'opzione.
- **10** Tornare alla finestra Genera licenza e fare clic su Sì.
- **11** Fare clic su Sfoglia, selezionare e aprire il file di licenza, quindi fare clic su Attiva.

## Ripristinare un'opzione Fiery attivata

Se le opzioni attivate in precedenza non sono disponibili e il computer non riesce a ripristinarle contattando il server delle licenze, è possibile usare la pagina Attivazione licenza per ripristinare le opzioni.

È possibile ripristinare le opzioni automaticamente o manualmente, a seconda che il computer sia connesso a Internet o meno. Per ulteriori informazioni, vedere [Gestione delle licenze.](#page-4-0) alla pagina 5

#### <span id="page-10-0"></span>**Ripristinare automaticamente le opzioni di Fiery**

È possibile ripristinare automaticamente le opzioni Fiery precedentemente attivate se il computer è collegato a Internet.

- **1** Aprire la pagina Attivazione licenza. (Vedere [Accedere alla pagina Attivazione della licenza](#page-5-0) alla pagina 6).
- **2** Fare clic sul collegamento contenuto nel messaggio relativo al ripristino delle licenze. L'opzione Fiery viene ripristinata.
- **3** Procedere in uno dei seguenti modi:
	- **•** Se si desidera ripristinare ulteriori opzioni, fare clic su Continua.
	- **•** Se non si desidera ripristinare ulteriori opzioni, fare clic su OK.

#### **Ripristinare manualmente le opzioni Fiery**

Se il computer non è collegato a Internet, è necessario procedere manualmente per trasferire i dati tra il computer e il sito Web delle licenze EFI. È necessario generare un file di richiesta, inoltrarlo al sito Web delle licenze EFI per ricevere un file di licenza e utilizzare il file di licenza per ripristinare le opzioni.

- **1** Aprire la pagina Attivazione licenza. (Vedere [Accedere alla pagina Attivazione della licenza](#page-5-0) alla pagina 6).
- **2** Fare clic sul collegamento contenuto nel messaggio relativo al ripristino delle licenze.
- **3** Fare clic su Continua per proseguire con il processo manuale.
- **4** Fare clic su Crea file di richiesta e salvare il file.
- **5** Copiare il file di richiesta su un computer collegato a Internet.
- **6** Aprire un browser e accedere al sito [licensing.efi.com.](https://licensing.efi.com/Activation/Licensing.aspx)
- **7** Fare clic su Scegli file, selezionare il file di richiesta, quindi fare clic su Carica file di richiesta. Viene generato un file di licenza.
- **8** Fare clic su Scarica file di licenza e salvare il file.
- **9** Copiare il file di licenza sul computer su cui si ripristinano le opzioni.
- **10** Tornare alla finestra Genera licenza e fare clic su Sì.
- **11** Fare clic su Sfoglia, selezionare e aprire il file di licenza, quindi fare clic su Ripristina.

## Risolvere i problemi delle opzioni Fiery

Se durante la gestione delle opzioni Fiery si verificano dei problemi, è possibile risolverli.

#### <span id="page-11-0"></span>**L'attivazione genera un messaggio di errore**

I messaggi di errore forniscono informazioni dettagliate sugli errori e suggeriscono le azioni da intraprendere.

- **1** Controllare [Messaggi di errore](#page-12-0) alla pagina 13 per ulteriori informazioni sull'errore. Se il messaggio indica di contattare l'assistenza tecnica, è necessario generare un file di log di diagnostica.
- **2** Per generare un file di log di diagnostica, aprire la pagina Attivazione licenza. (Vedere [Accedere alla pagina](#page-5-0) [Attivazione della licenza](#page-5-0) alla pagina 6).
- **3** Fare clic sull'icona Impostazioni avanzate nell'angolo in alto a destra, quindi fare clic su Log diagnostica per generare un file di log di diagnostica.
- **4** Quando si contatta l'assistenza tecnica, fornire le seguenti informazioni:
	- **•** ID di Fiery server. Per ulteriori informazioni, vedere [Attivazione di un'opzione Fiery](#page-6-0) alla pagina 7.
	- **•** Nome dell'opzione che si sta tentando di attivare
	- **•** Codice di attivazione della licenza (LAC)
	- **•** Log diagnostica

#### **Le opzioni Fiery attivate appaiono non disponibili**

Il registro della licenza per le opzioni Fiery potrebbe non essere disponibile. Questo può verificarsi quando si reinstalla il software di sistema sul computer o si ripristina il sistema a uno stato precedente.

Per ripristinare le licenze dal server delle licenze EFI, aprire la pagina di attivazione della licenza. (Vedere [Accedere](#page-5-0) [alla pagina Attivazione della licenza](#page-5-0) alla pagina 6). Fare clic su Impostazioni avanzate nell'angolo in alto a destra, quindi su Ripristina.

#### **La licenza disattivata non può essere riutilizzata**

Se una licenza viene disattivata manualmente e il file di richiesta di disattivazione viene rifiutato quando viene caricato su [licensing.efi.com](https://licensing.efi.com/Activation/Licensing.aspx), la licenza non potrà essere riutilizzata.

- **1** Per ripristinare le licenze dal server delle licenze EFI, aprire la pagina di attivazione della licenza. Vedere [Accedere alla pagina Attivazione della licenza](#page-5-0) alla pagina 6.
- **2** Fare clic su Impostazioni avanzate nell'angolo in alto a destra, quindi su Ripristina.
- **3** Ripetere la procedura di disattivazione.
- **4** Se non si riesce a ripristinare la licenza, contattare il rivenditore Fiery o il produttore della stampante per ricevere assistenza.

#### <span id="page-12-0"></span>**Impostazioni dell'orologio di sistema errate**

Se le impostazioni di data e ora sull'orologio di sistema non sono corrette, il computer potrebbe non connettersi al server licenze EFI. In questo caso, reimpostare l'orologio del computer.

## Messaggi di errore

I messaggi di errore forniscono informazioni dettagliate sugli errori e suggeriscono le azioni da intraprendere. I messaggi di errore vengono visualizzati nel software di attivazione della licenza e nel sito Web delle licenze EFI.

Per ulteriori informazioni o supporto, gli utenti registrati possono avviare una discussione utilizzando le [EFI](https://communities.efi.com) [Communities](https://communities.efi.com).

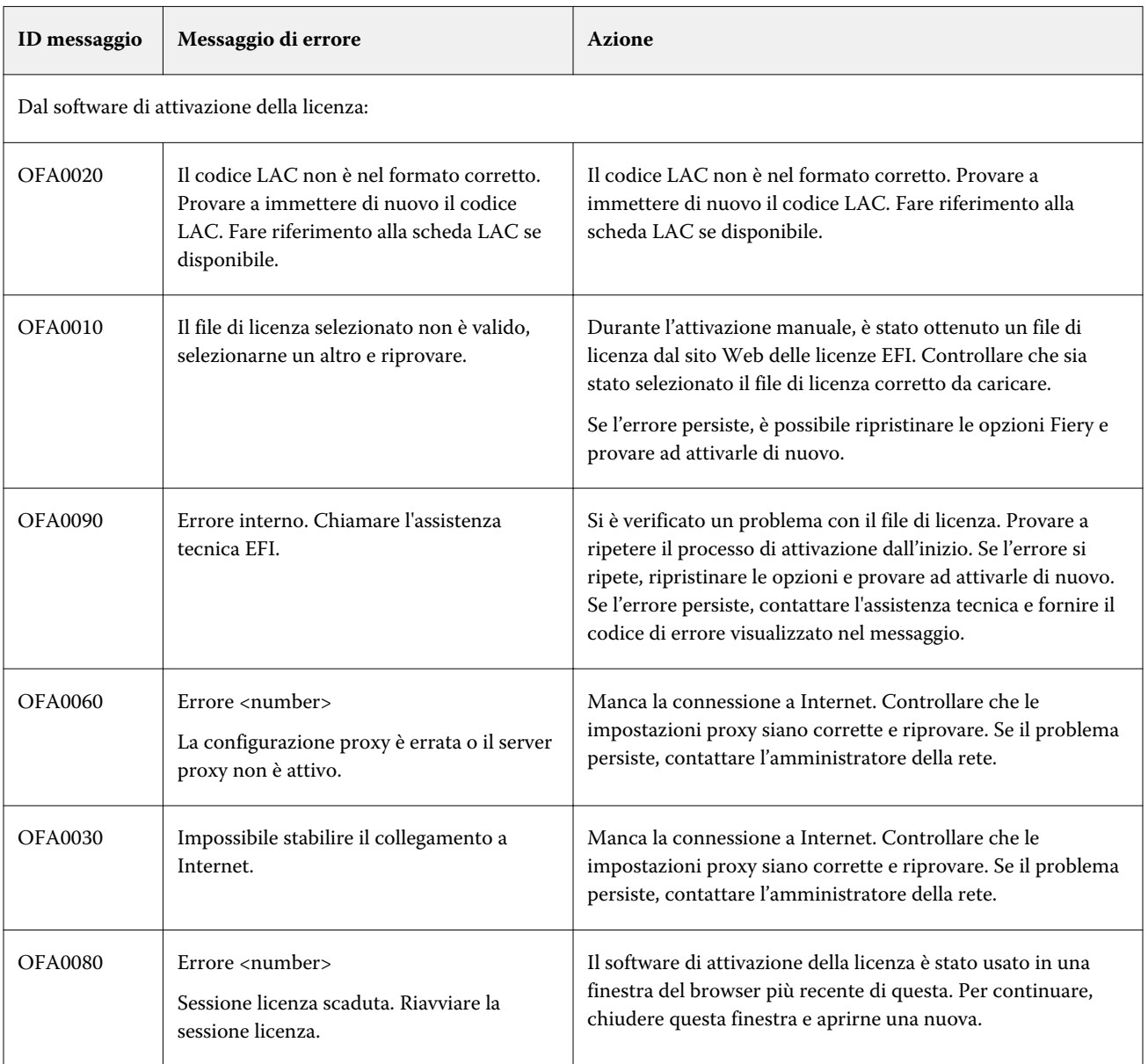

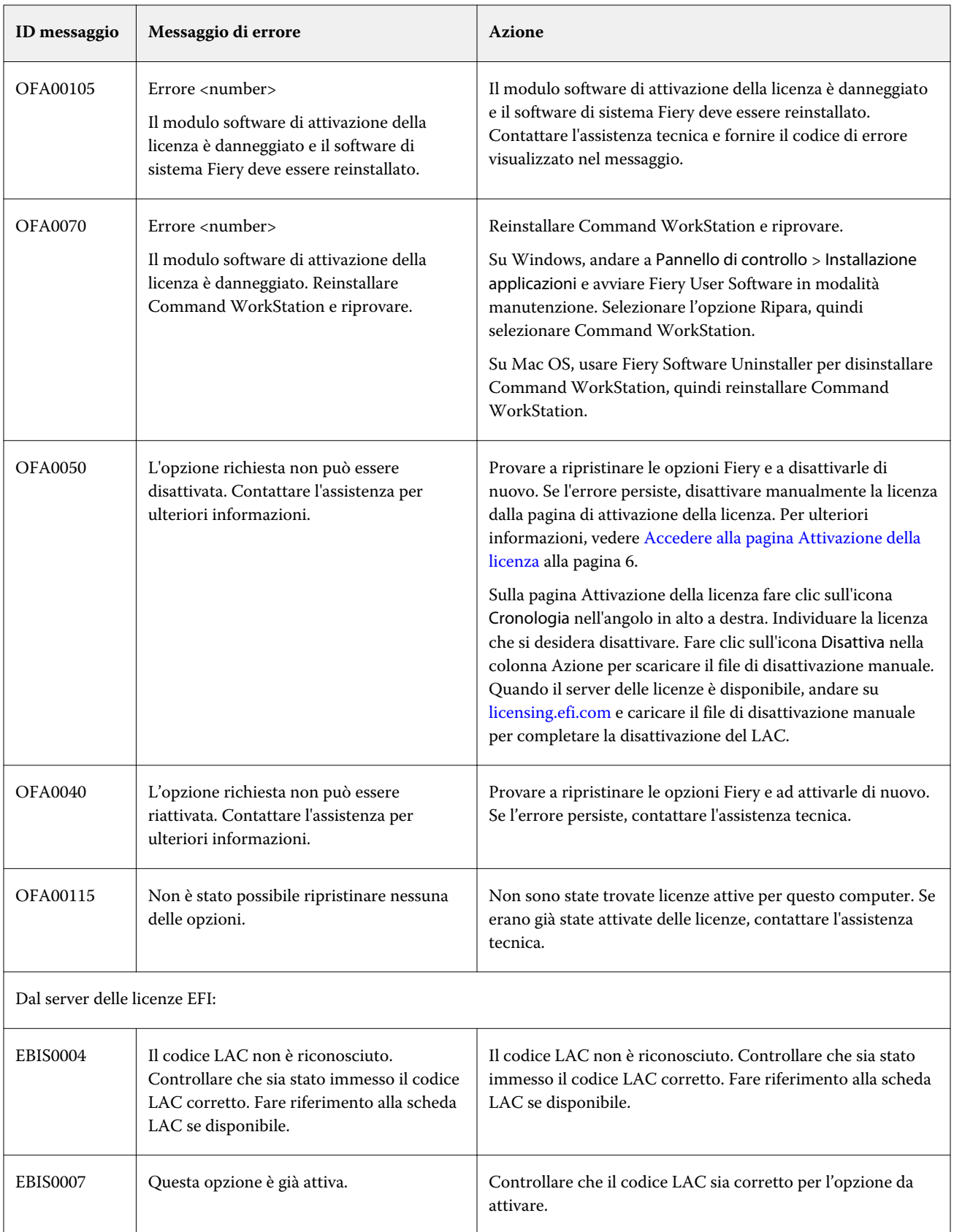

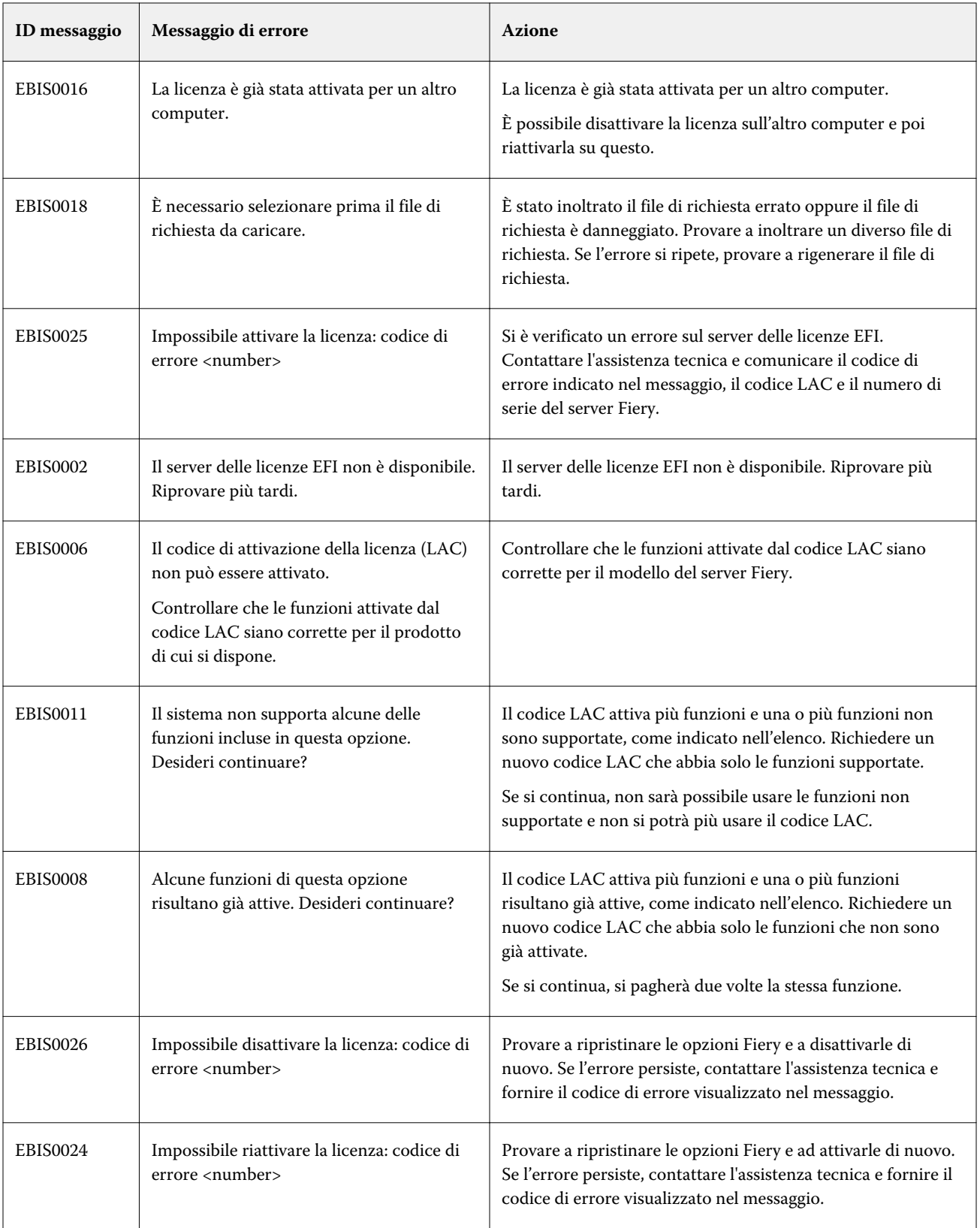

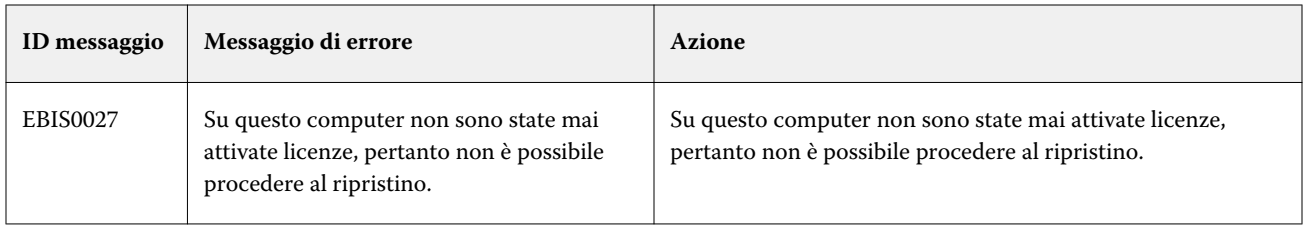